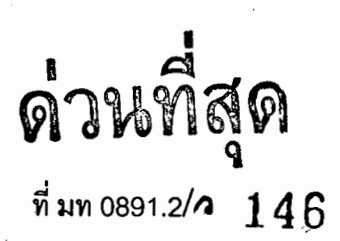

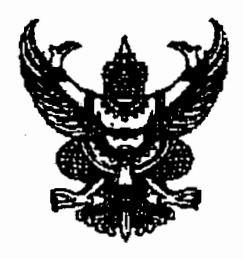

ถึงสำนักงานท้องถิ่นจังหวัด

ตามที่กรมส่งเสริมการปกครองท้องถิ่นได้มีหนังสือแจ้งแนวทางการดำเนินการแก้ไขปัญหา ์จากการขาดแคลนน้ำอุปโภคบริโภคให้แก่ประชาชน ปีงบประมาณ 2551 โดยให้องค์กรปกครองส่วนท้องถิ่น ภยงานผลการดำเนินการเป็นภยโครงการให้ทราบทกขั้นตอนทางเว็บไซด์www.thailocaladmin.go.th และให้จังหวัดตรวจสอบการรายงานผลการดำเนินการดังกล่าว รายละเอี่ยดปรากฏตามหนังสือด่วนที่สุด ที่ มท 0891.2/ว2185 ลงวันที่ 29 ตุลาคม 2550 นั้น

กรมส่งเสริมการปกครองท้องถิ่นได้ตรวจสอบการรายงานผลการดำเนินการขององค์กรปกครอง ส่วนท้องถิ่นที่ได้รับการจัดสรรงบประมาณเพื่อก่อสร้างระบบประปา ข่อมแขมระบบประปา หรือขยายเขต. บริการประปาหมู่บ้านเป็นรายโครงการแล้วปรากฦว่า มีองค์กรปกครองส่วนท้องถิ่นหลายแห่งได้ดำเนินการ ประกาศหาผู้รับจ้างและได้มีการลงนามในสัญญาแล้ว แต่มิได้รายงานผลการดำเนินงานในหัวข้อการลงนาม ในสัญญาและการเบิกจ่ายงบประมาณซึ่งทำให้ข้อมูลการก่อหนี้ผูกพันโครงการรายจังหวัดไม่ครบถ้วนและ ไม่สามารถรายงานข้อมูลการก่อหนี้ผูกพันและการเบิกจ่ายงบประมาณที่ถูกตั่องให้คณะรัฐมนตรีและหน่วยงาน ที่เกี่ยวข้องทราบได้ตามกำหนด ดังนั้นจึงขอความร่วมมือจังหวัดตรวจสอบผลการดำเนินงานและเร่งรัด ้องค์กรปกครองส่วนท้องถิ่นตามรายชื่อที่แนบมาพร้อมนี้รายงานผลการดำเนินงานให้ครบถ้วนตามแนวทางที ้กรมส่งเสริมการปกครองท้องถิ่นกำหนดด้วย จักขอบคุณยิ่ง

จึงเรียนมาเพื่อโปรดทราบและพิจารณาดำเนินการต่อไป

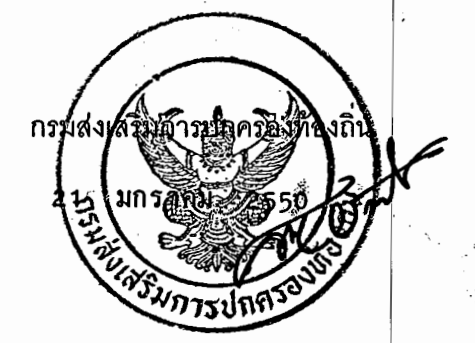

สำนักส่งเสริมการพัฒนาเศรษฐกิจ สังคม และการมีส่วนร่วม ส่วนส่งเสริมการพัฒนาโครงสร้างพื้นฐานทางเศรษฐกิจ โทร. 0-2241-9000 ต่อ 4113 โทรสาร 0-2241-9000 ต่อ 4103

## บัญชีแนบท้าย

ตามหนังสือ ด่วนที่สุด ที่ มท 0891.2/ว 146 ลงวันที่ 21 มกราคม 2551

## จำนวน 61 จังหวัด

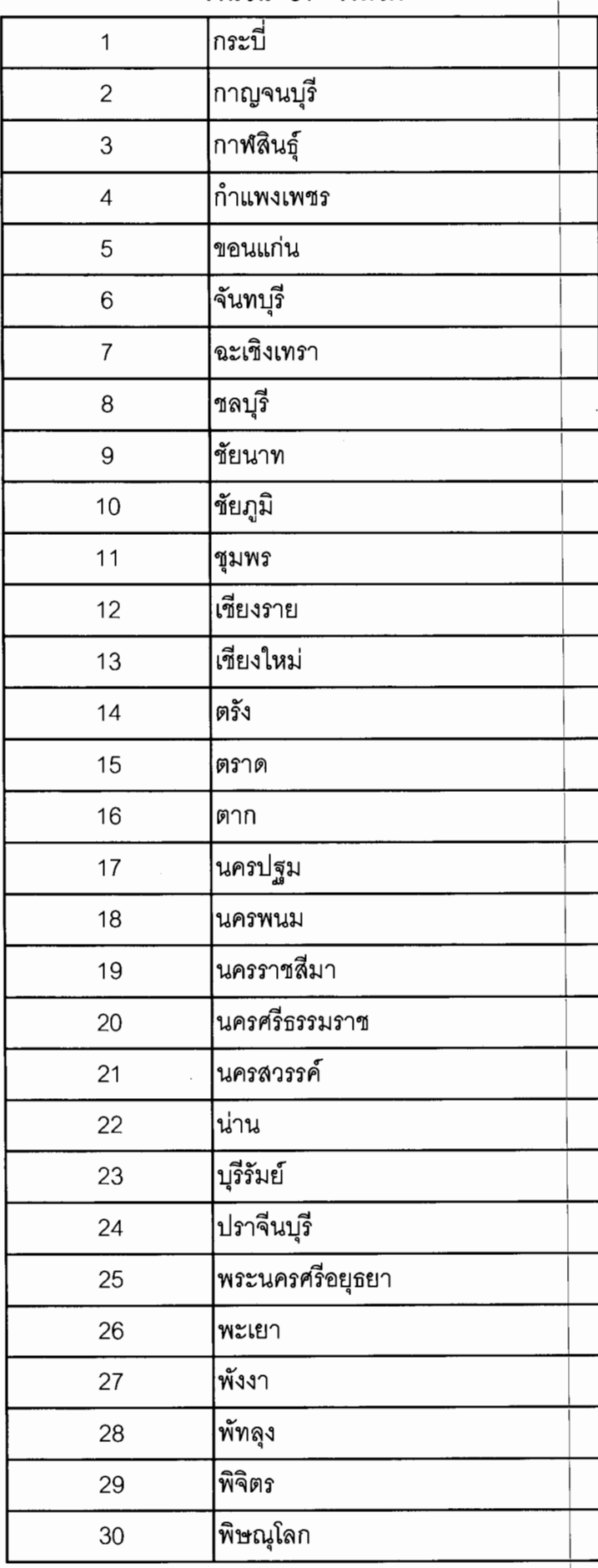

3

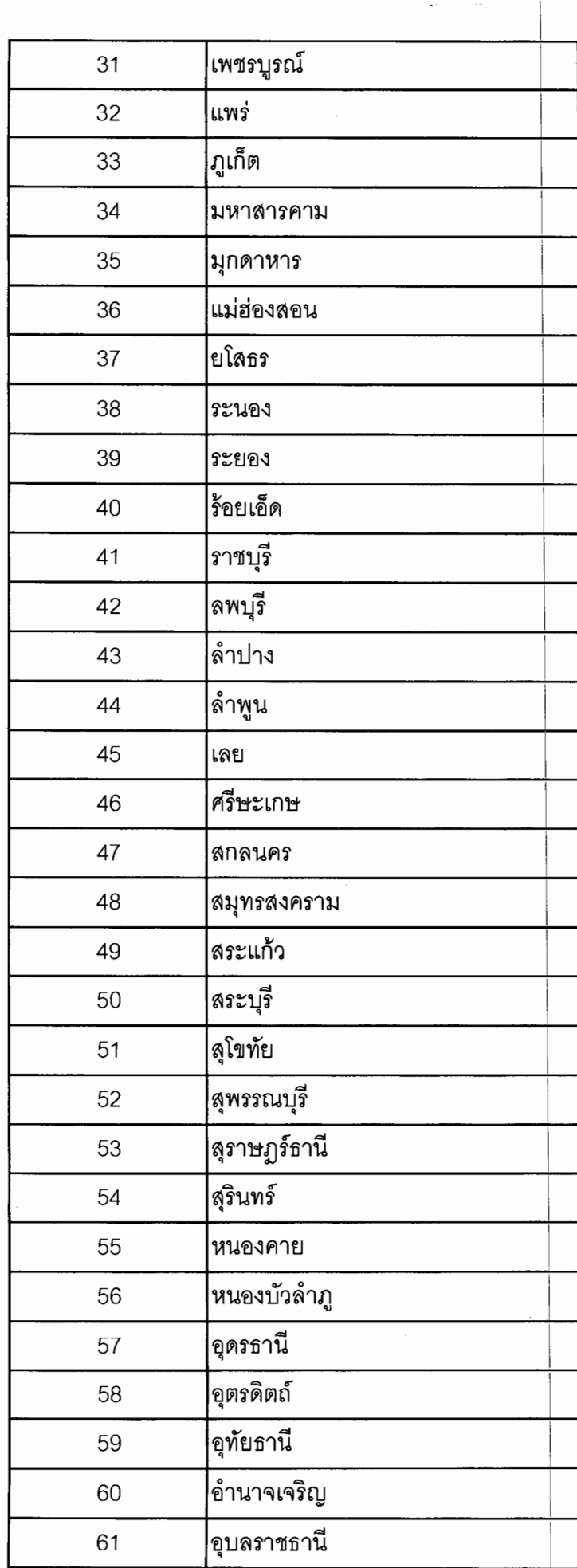

 $\mathcal{A}^{\mathcal{A}}$ 

 $\hat{f}$  ,  $\hat{f}$ 

 $\mathcal{A}$ 

 $\frac{3}{5}$  $\hat{\mathbf{c}}$ 

## **การใชงานระบบ**

ี เจ้าหน้าที่จะต้องรายงานผลการดำเนินการก่อสร้าง, การลงนามสัญญา, และการเบิกจ่ายเงินใน ึการก่อสร้างระบบประปา ซึ่งจะต้องใส่ตามลำดับดังรูป

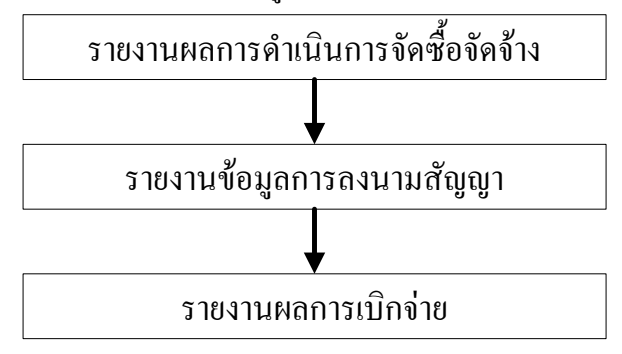

การเขาใชรายงานให คลิกเขาไปท ี่เว็บไซตของกรม แลวเล ือกเมนู **"ระบบตดตามการก ิ อสร าง ประปาหมูบาน ป 2551"** ที่อยูในหมวดของบริการอปท. หรือเขาที่**http://202.19.83.40**จะเปนดังรูป

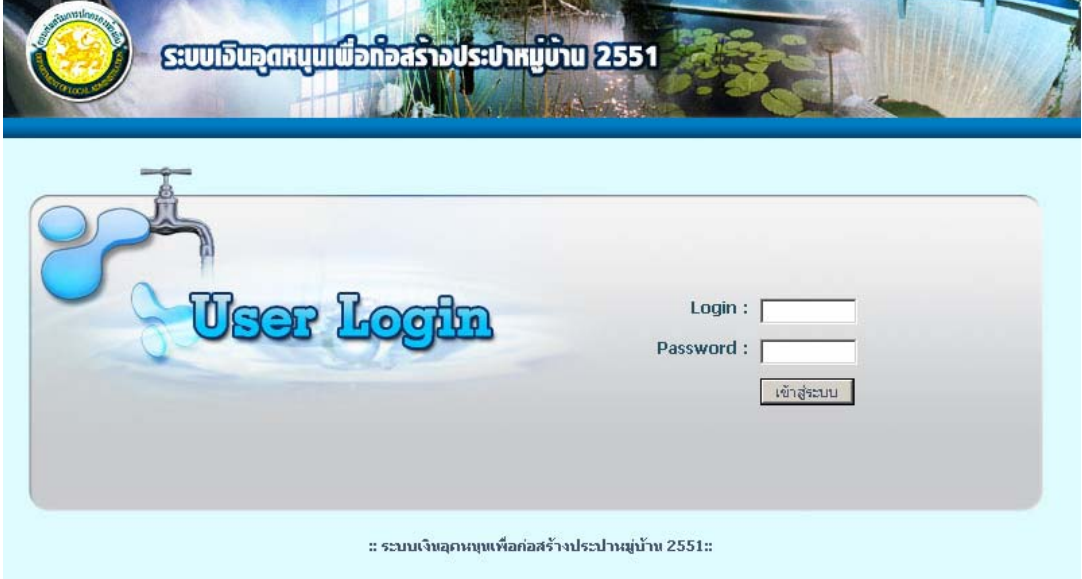

การรายงานผลการดําเนินงาน ใหทําโดยคลิกที่เมนู**"รายงานผลการดาเนํ ินงาน"** จะเปนดังรปู ให้รายงานผลในแต่ละขั้นตอนที่กำหนดไว้ โดยคลิกที่ **....** เพื่อลงวันที่ ให้รายงานให้ครบจนถึงขั้นตอน ลงนามในสัญญา

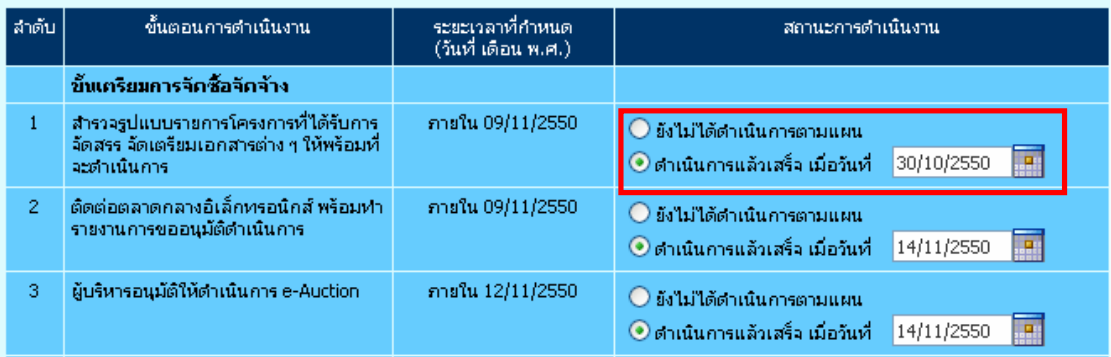

เมื่อรายงานผลการลงนามในสัญญาแลว ใหคลิกที่เมนู **"ลงนามสญญาโครงการ ั "** เพื่อรายงาน รายละเอียดของสัญญา ในการบันทึกจำนวนเงินไม่ต้องใส่เครื่องหมาย " , " และคลิกที่ <mark>. - "</mark> เพื่อลงวันที่

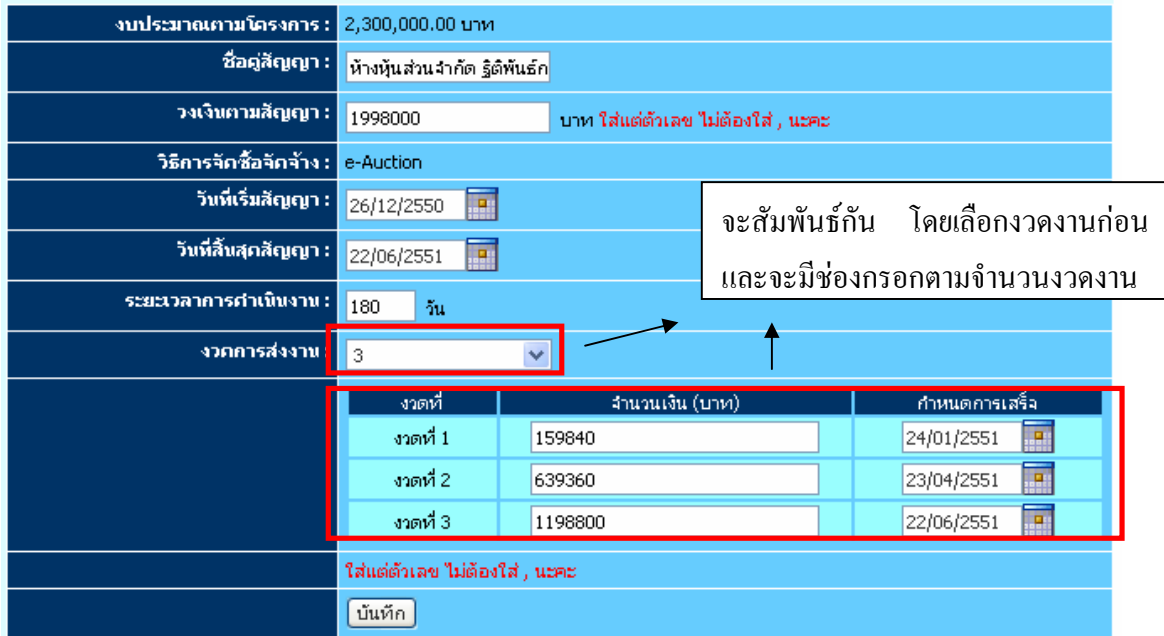

การรายงานผลเบิกจาย ใหคลิกที่เมนู**"การเบิกจายงบประมาณ "** เพื่อรายงานการเบกจิ ายเง ิน ใน การบันทึกจำนวนเงินไม่ต้องใส่เครื่องหมาย " , " และคลิกที่ <mark>. วา</mark> เพื่อลงวันที่

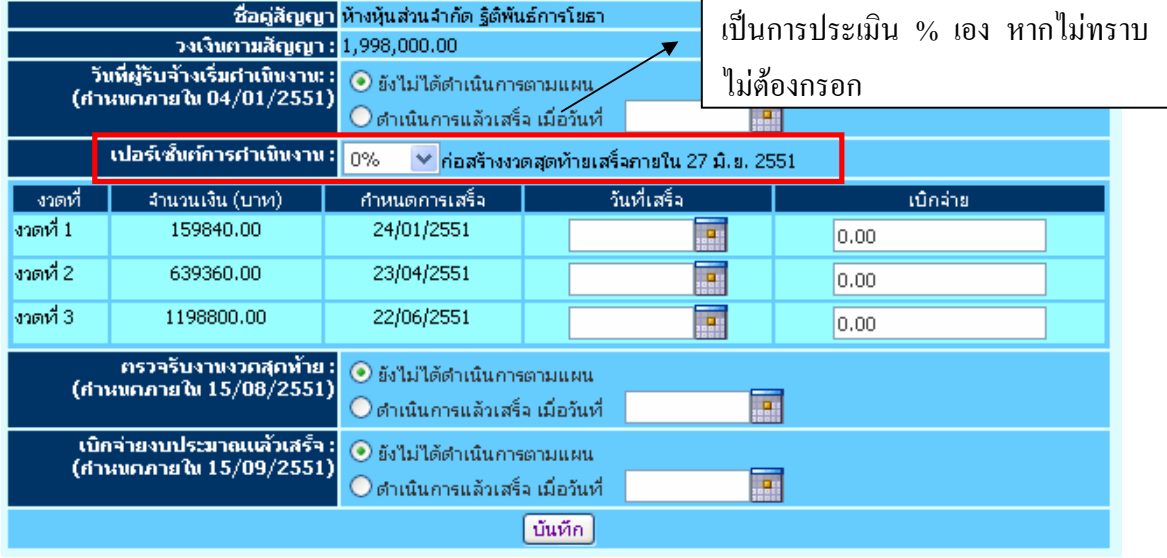